**Laser Engraving & Cutting Control System DSP5.3**

# **Manual**

**V1.6**

**May, 2010**

# **Content Content**

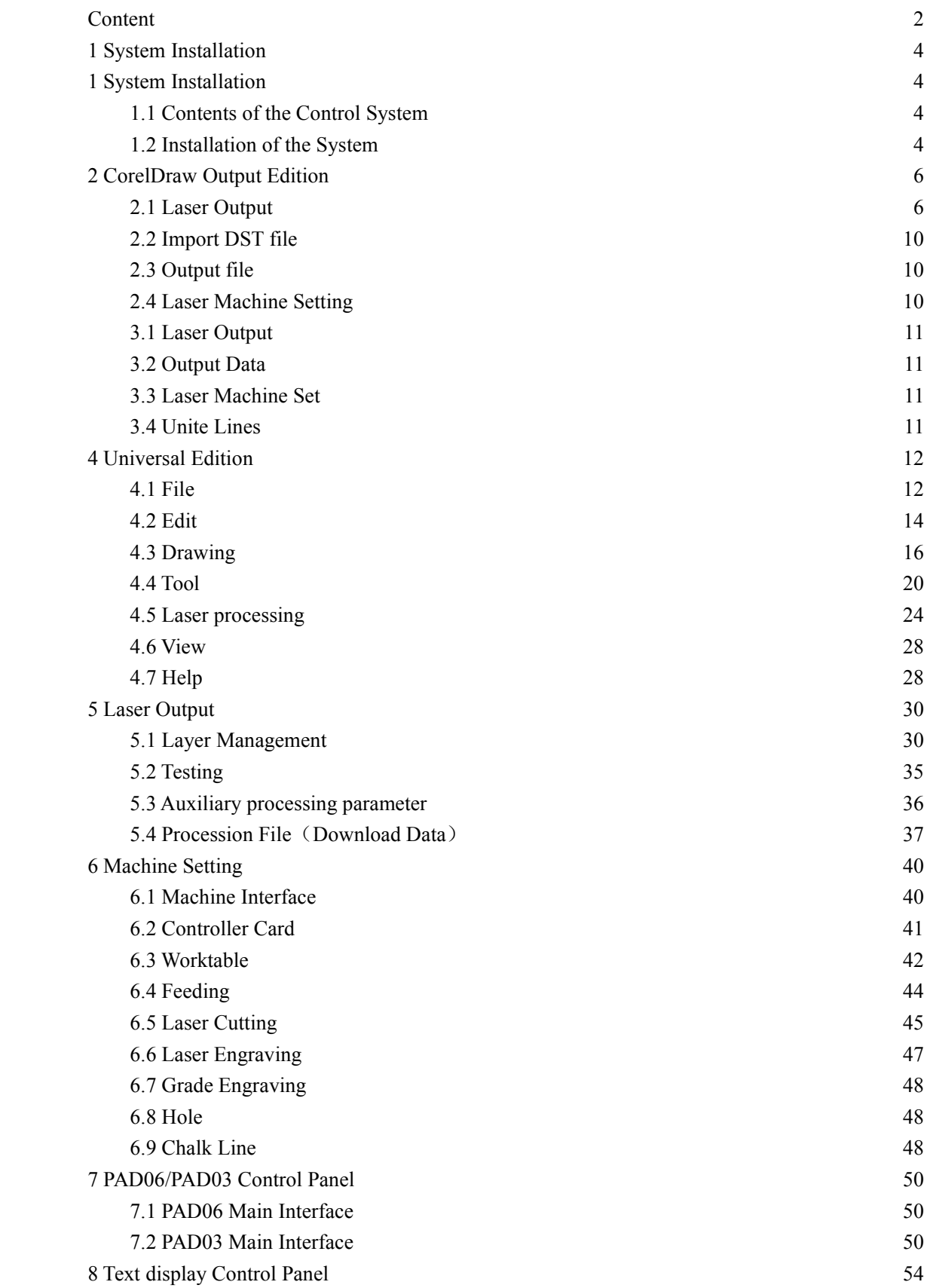

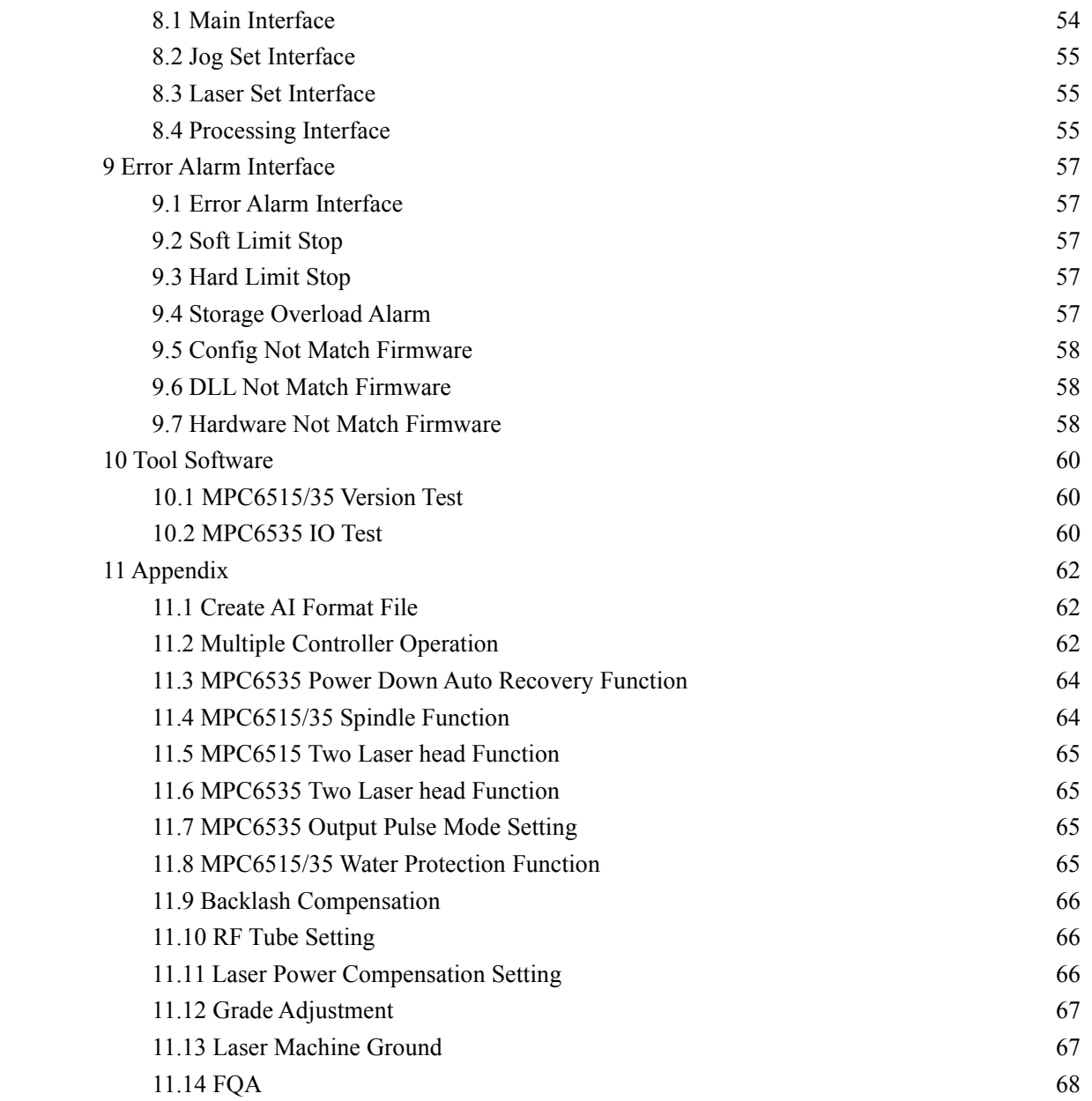

## **1** System Installation

## **1.1 Contents of the Control Control System**

Control System includes hardware (controller 1 piece MPC6515/35) & control software & Dongle .All in the package include software CD.

| N<br>0.        | File & list     | Function                                                                                                    | Dir             | Remark                                                                                                    |
|----------------|-----------------|----------------------------------------------------------------------------------------------------|-----------------|----------------------------------------------------------------------------------------------------|
| $\mathbf{1}$   | Setup           | Engraving<br>Laser<br>software<br>&Cutting<br>including<br>the<br>$\left($<br>Manual& installation<br>file) | $\Lambda$ .     | Including<br>the<br>wizard"setup.exe"and other<br>file necessary, if installation<br>failed, file may missed or<br>broken, please contact us for<br>replace.                      |
| $\overline{2}$ | LTSetupUSB V2.0 | driver<br>Install<br>the<br>from USB                                                                        | $\Lambda$ .     | Include<br>"ezusb.sys"<br>"LTUSB.inf"<br>$\zeta$ $\zeta$<br>RWIniFile.dll"<br>$\epsilon\,\epsilon$<br>LTSetupCfg.ini"<br>$\epsilon$<br>MPC6535USB2.0<br>driver.exe", "manual.txt" |
| 3              | Doc             | Controller manual                                                                                           | $\Lambda$       | Include<br><b>MPC6535</b><br>manual.doc<br>PAD <sub>03</sub><br>$\mathbf{v}$<br>manual doc<br>manual<br>$\ddot{\phantom{1}}$<br>(DSP5.3) 6535.doc                                 |
| $\overline{4}$ | D11             | Dynamic<br>Link<br>Library                                                                                  | $\Lambda$ .     | Include CommM05.dll<br>mpc05ls.dll                                                                                                    |
| 5              | Fmw             | Firmware                                                                                                    | $\Lambda$       | Include $65354220.HDW$ ,<br>65354220.FMW                                                                                                    |
| 6              | <b>Tools</b>    | Auxiliary tool                                                                                              | $\mathcal{L}$ . | Include"Config.exe"<br>"MPC6535 test.exe"                                                                                                    |
| 7              | PadFmw          | PAD Firmware                                                                                                | $\Lambda$       | Include<br>eeprom.hex<br>PAD03.hex                                                                                                    |

CD Content list: ( take MPC6535V4.2.2.0 for example)

#### **1.2 Installation of the System**

Please pre install CorelDraw or AutoCAD in the PC, the system now can support CorelDraw11, CorelDraw12, CorelDraw13, CorelDrawX4, AutoCAD2000 or above version. Any question regarding the AutoCAD Version which not list here, please contact provider.

We strongly recommend user install authorized software version CorelDraw Or AutoCAD , otherwise , it maycause the software working innormal. Leetro will not be responsible for such kind of machine damage.

#### Laser Engraving & Cutting Control System Manual

Run Setup.exe, dialog box appears as below:

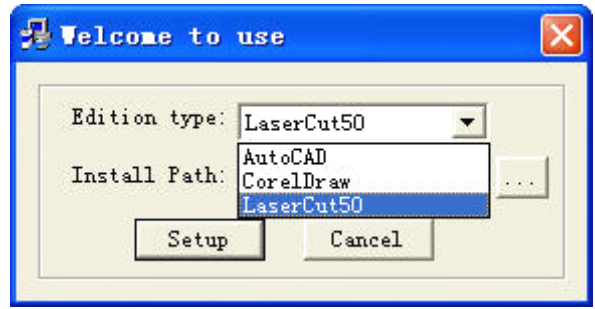

Choose software version to install, click【Install】,default install pathC:\LaserCut53", click

to change the path.

Run CorelDraw or AutoCAD.

Please install LaserCut51、LaserCut52、LaserCut53 in different hard disk volume, i.e D or E in case you want to install them in the same PC.

 $\sim$ 

Note: The system can not run without the Dongle. Please take care of the Dongle, you need **buy** a new one if you lost the dongle.

# **2 CorelDraw CorelDrawOutput Edition Edition**

Add Laser Process Menu in CorelDraw include: Laser output, 、Import DST file、Output file and Machine Set, shown as below:

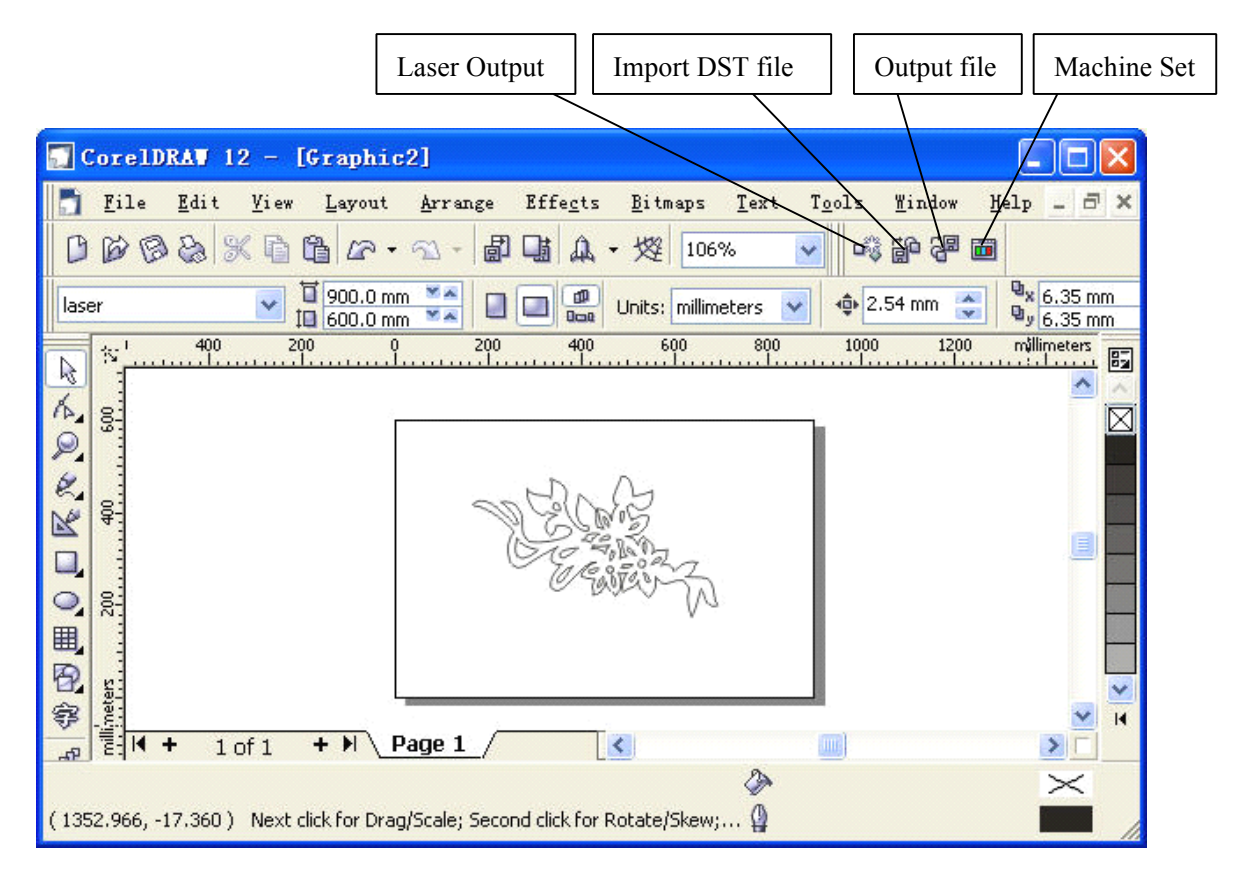

#### **2.1 Laser Output**

Click Laser Output, dialog box appears as below:

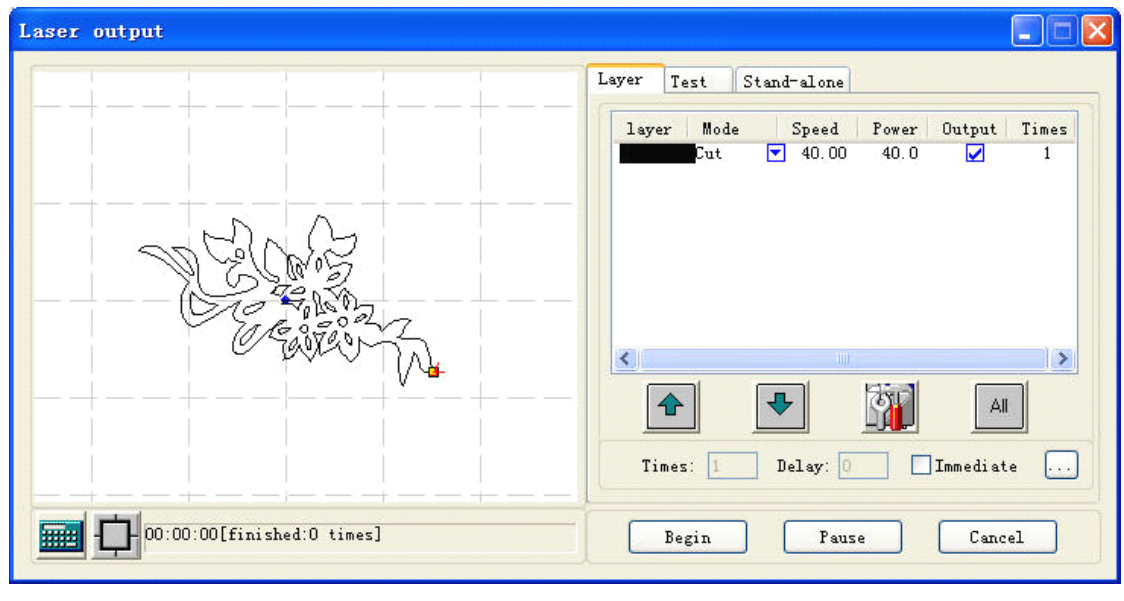

2.1.1 Layer See also in Chapter 5。 2.1.2 Manual See also in Chapter 5 2.1.3 Procession File (Download Data) See also in Chapter 5。

2.1.4

**REAL** 

**Calculation**: when Drawing or process parameter change, recommend to click **THE** to save the parameter into procession file.

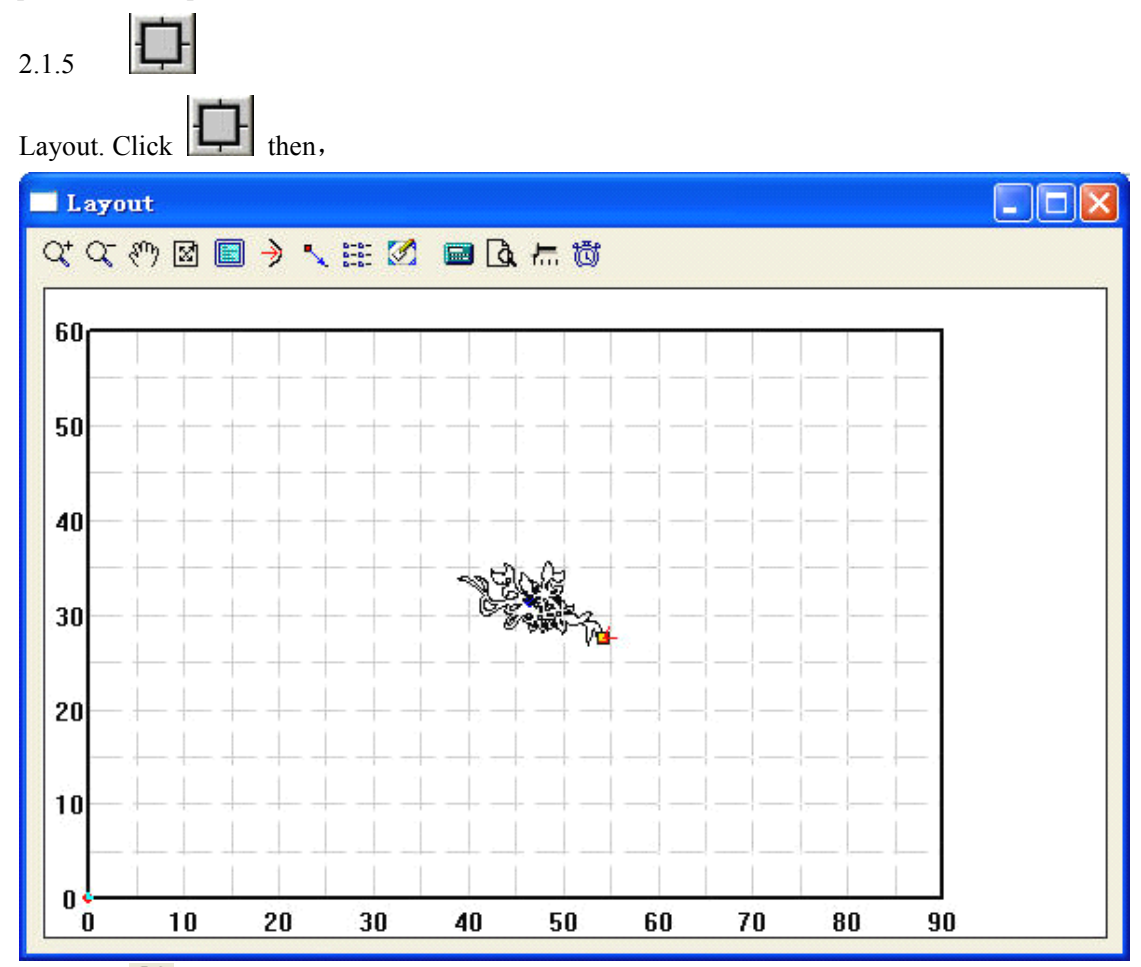

2.1.5.1  $\mathbf{Q}^{\dagger}$  : Zoom In

Click to enlarge the drawing with mouse, (data will not change).

2.1.5.2  $\overline{Q}$  : Zoom Out

Click to Zoom Out the drawing with mouse, (data will not change)

2.1.5.3  $\sqrt{\frac{m}{n}}$ : Move Screen

Click to Move Screen

2.1.5.4  $\boxed{\blacksquare}$  : Full Screen

Click it to show full processing data range.

2.1.5.5  $\Box$  : Worktable Size

Click  $\Box$  to show the whole worktable size/coordinate system and the full range of the

processing data.

2.1.5.6  $\blacksquare$ : Set Origin Position

Set Origin Point, after work done, the laser head will back to this point. Click  $\sim$ , mouse arrow changes to a small point, dialog box appears as below.

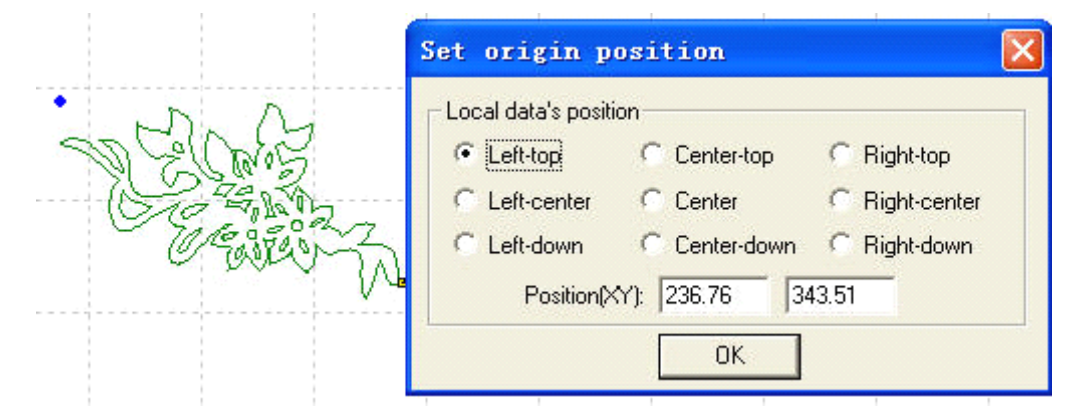

You may set left bottom, right bottom point of the processing data or move the mouse to any position; you may also input the origin (x, y) to set it precisely.

2.1.5.7  $\frac{2.1}{2.1}$ : Array Output Options

Click  $\frac{2.2}{\cdots}$ , dialog box appears as below:

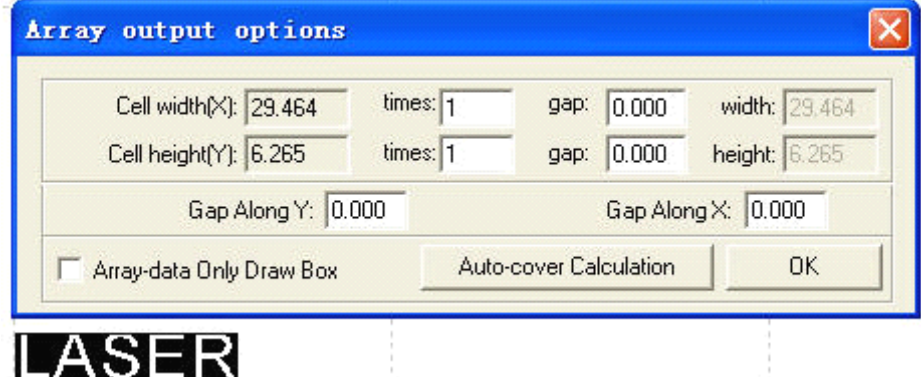

**Cell Width (Height)**  $X/Y$ **:** origin size of the processing data.

**Number**: lines or columns needed of the Output data.

**Gap:** gap between lines or columns.

**Total Width:** width of the whole data.

**Total Height:** height of the whole data.

**Gap Along Y**: length of the dislocation between adjacent columns.

**Gap Along X**: length of the dislocation between adjacent lines.

**Frame Only to Hint Array Data**: after you select this option, only diagram is shown on the screen, the rest of the diagram will be shown as frame.

**Auto-Cover Calculation**: auto calculation of the total lines and columns needed to cover the whole worktable size will be made according to the backlash and length of dislocation you have

#### Laser Engraving & Cutting Control System Manual

input. Click it, dialog box appears as below:

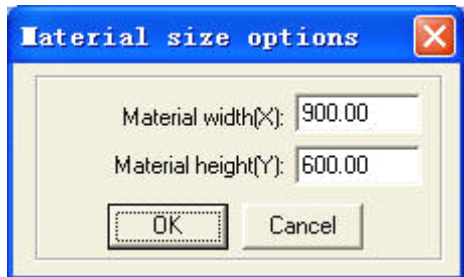

**Material Width**: length of the materials to process (default as the length of the worktable). **Material Material Height**: Width of the materials toprocess (default asthe width of the worktable). Click "OK", the system will automatically calculate the numbers to cover the entire materials to process according to the size of the raw material in the setting.

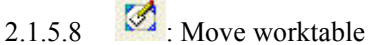

Click this button, move the worktable by dragging the mouse, and change the coordinate relation between the worktable and work piece.

2.1.5.9  $\Box$  : Calculation

Same function as [Calculation] in the 2.1.4

 $2.1.5.10$   $\alpha$  Simulate

Click this button to simulate the procedure of output for checking the output result. Once the simulate result meet the requirement, begin the actual processing.

Strongly recommend simulate before procession to avoid fault.

Click "Esc" to stop simulating.

2.1.5.11  $\frac{1}{\sqrt{11}}$ : Click this button to set simulate speed

Click this button, dialog box appears here.

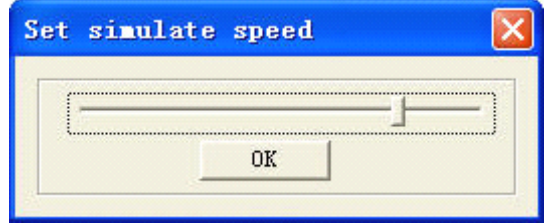

Drag the progress bar to adjust the simulated speed.

#### $2.1512$  (3) Time

Click this button to show the estimate working time. Dialog box appears as below:

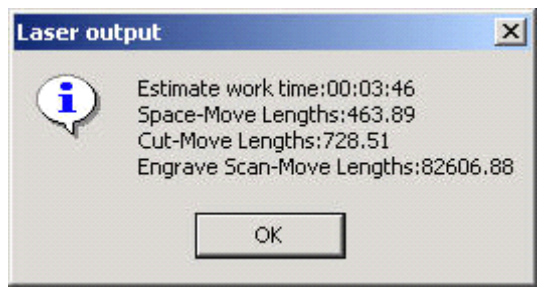

#### **2.2 Import DST file**

Click to import DST files (.DST) which CorelDraw can not support data.

#### **2.3 Output file**

Click to save and output the processing files

## **2.4 Laser Machine Setting**

Click to enter the machine setting window set the machine, See Chapter 6.